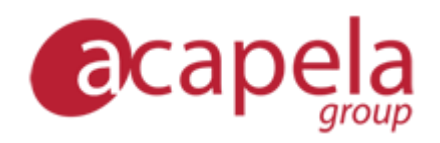

# *Infovox iVox – Käyttöopas*

*versio 4*

Julkaistu 11.3.2015

Copyright © 2006-2015 Acapela Group.

Kaikki oikeudet pidätetään

*[http://www.acapela-group.com](http://www.acapela-group.com/)*

# Sisällysluettelo

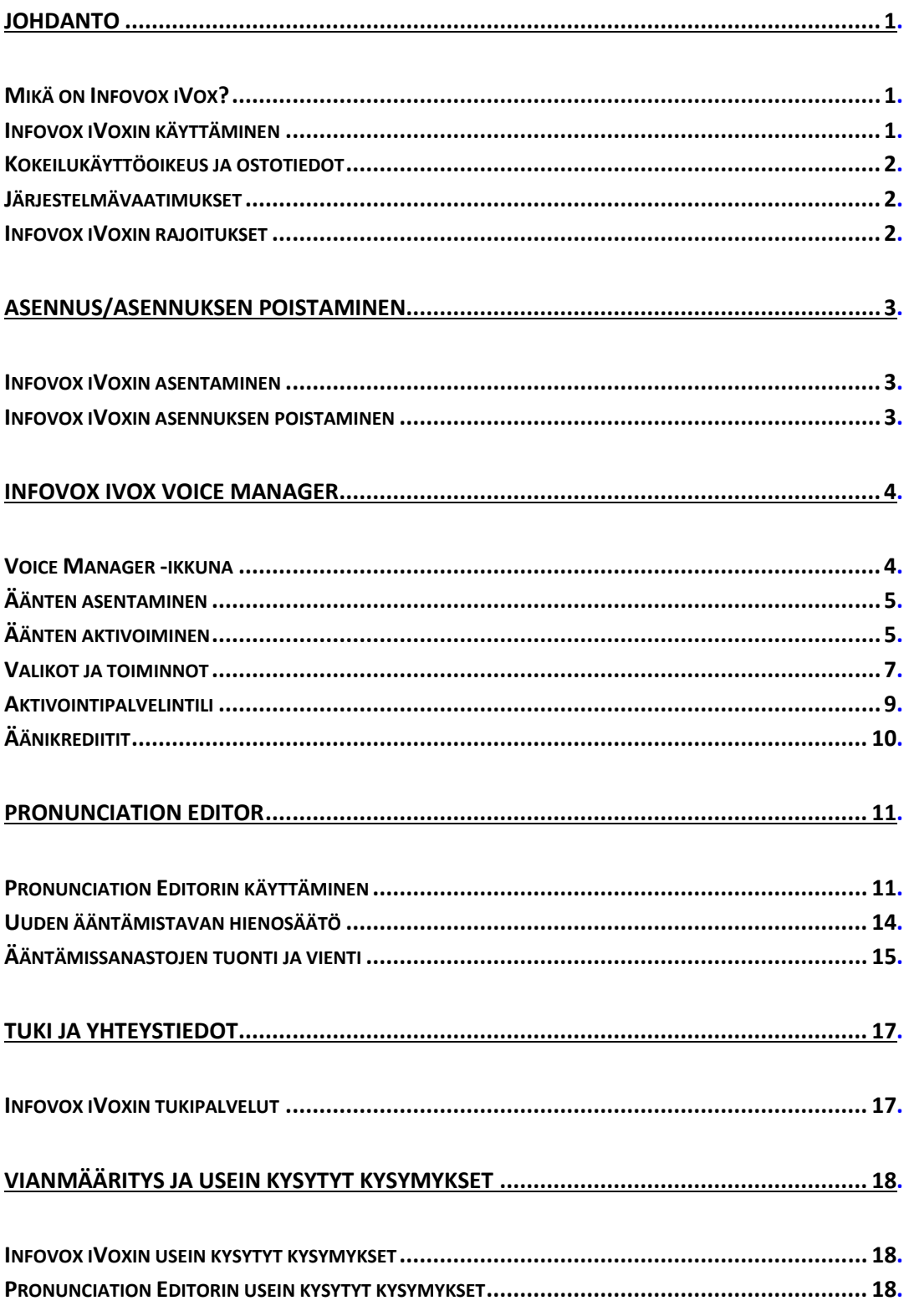

# <span id="page-3-0"></span>*Johdanto*

## <span id="page-3-1"></span>*Mikä on Infovox iVox?*

*Infovox iVox* on ääni, joka mahdollistaa tietokoneen puheen.

Infovox iVox on laadukas monikielinen teksti puheeksi -muunnin, jolla voidaan lisätä ääntä mihin tahansa *Apple Speech Managerin* kanssa yhteensopivaan sovellukseen.

Infovox iVox on ihanteellinen kumppani Mac OS X -käyttöjärjestelmän valmiille *Universal Access* -helppokäyttöisyyspaketille, mukaan lukien suosittu *VoiceOver*näytönlukija. Jotkin Infovox iVoxin rajoitukset vaikuttavat kuitenkin *VoiceOverin*  toimimiseen Infovox iVoxin kanssa. Lisätietoa on kohdassa *[Infovox iVoxin rajoitukset](#page-4-2)*.

Lisäksi monet muut sovellukset, kuten *Preview*, *TextEdit*, *Acrobat Reader* ja *GhostReader*, hyötyvät Infovox iVoxin tarjoamista laadukkaista äänistä. Asenna vain Infovox iVox ja valitse sitten suosikkiäänesi.

Infovox iVox -äänet ovat saatavilla monilla eri kielillä, kuten englanniksi. Uusia kieliä lisätään jatkuvasti.

Asennuksen jälkeen ääniä voidaan käyttää millä tahansa Mac-vakiosovelluksella. Infovox iVoxin voi ostaa yhdellä tai usealla äänellä.

Jokaiselle kielelle on saatavilla useita ääniä, sekä miesten että naisten ääniä. Tarkka luettelo sisältyvistä äänistä on kielikohtaisissa tiedoissa.

# <span id="page-3-2"></span>*Infovox iVoxin käyttäminen*

Infovox iVox sisältää kaksi sovellusta: *Voice Manager* ja *Pronunciation Editor*.

Voice Manager -sovellusta käytetään äänten asentamiseen, aktivoimiseen ja tarkastamiseen. Voice Manager -sovelluksen ei tarvitse olla käynnissä äänten käyttämisen aikana.

Pronunciation Editor on sovellus, jota käytetään sanojen vakioääntämistavan muuttamiseen.

Voit valita yhden Infovox iVox -äänistä järjestelmän oletusääneksi *Järjestelmäasetusten puhe* (*Sanelu ja puhe* Mac OS X 10.8:ssa) -ruudun *Teksti puheeksi* -välilehdessä. Infovox iVox -ääniä voi käyttää myös Applen *VoiceOver*näytönlukijassa heikkonäköisiä käyttäjiä varten. Avaa *VoiceOver*-apuohjelma *Järjestelmäasetusten Yleinen käyttö* (*Helppokäyttötoiminnot* Mac OS X 10.8:ssa) ruudun *Näkeminen* (*VoiceOver* Mac OS X 10.8:ssa) -välilehdessä. Jotkin sovellukset tarjoavat suoran pääsyn ääniin sovelluksen sisäisen äänivalikon tai äänen valintaikkunan kautta.

Acapela Group on kehittänyt Infovox iVoxin yhteistyössä AssistiveWaren kanssa. AssistiveWare hoitaa Infovox iVoxin maailmanlaajuisen jakelun.

# <span id="page-4-0"></span>*Kokeilukäyttöoikeus ja ostotiedot*

Voit käyttää tätä ohjelmistoa täyden 30 päivän kokeilujakson ajan. Jos haluat jatkaa Infovox iVoxin käyttämistä 30 päivän kokeilujakson jälkeen, sinun on ostettava käyttöoikeus. Katso lisätietoja kohdassa *[Äänen aktivointi pysyvästi](#page-8-0)*. Ohjelmiston ostamisen jälkeen saat pysyvän aktivointikoodin, joka poistaa ostamiesi äänten aikarajan.

# <span id="page-4-1"></span>*Järjestelmävaatimukset*

Infovox iVox edellyttää Intel Macintoshia, jossa on käytössä Mac OS X 10.6 tai uudempi.

Infovox iVox -äänten aktivointi edellyttää aktiivista Internet-yhteyttä.

Laitteiston suositeltava vähimmäiskokoonpano:

Intel: kaikki Mac Intel -laitteistokokoonpanot

# <span id="page-4-2"></span>*Infovox iVoxin rajoitukset*

# *Äänenkorkeus*

Infovox iVox sisältää Acapela High Quality Voices (HQ) -äänet. Äänet perustuvat teknologiaan, jonka ansiosta ne kuulostavat luonnollisilta. HQ-äänissä on kuitenkin rajoituksensa, sillä niiden äänenkorkeutta ei voi säätää. Tämä vaikuttaa tiettyihin *VoiceOverin* asetuksiin. Esimerkiksi isoja kirjaimia äännettäessä *VoiceOver* nostaa äänenkorkeutta. Tämä ominaisuus ei toimi, kun HQ-äänet ovat käytössä. Ongelman voi ratkaista niin, että *VoiceOver*-apuohjelma antaa äänimerkin isojen kirjainten kohdalla tai sanoo *iso* äänenkorkeuden muuttamisen sijaan.

## *Katkonainen puhe*

Joissain tilanteissa, esimerkiksi kun kiintolevy on raskaasti kuormitettu tai kun tietokoneen suoritin on varattu, Infovox iVox -äänet saattavat kuulua katkonaisina änkyttävän tai epäröivän puheen kaltaisena. Tämä on tunnettu ongelma, joka johtuu laitteiston rajoituksista.

## <span id="page-5-0"></span>*Asennus/asennuksen poistaminen*

## <span id="page-5-1"></span>*Infovox iVoxin asentaminen*

Infovox iVox jaetaan levyn näköistiedostolla (tiedostotunniste .dmg) tai DVD:llä. Asenna Infovox iVox ottamalla käyttöön levyn näköistiedosto tai DVD ja suorita Infovox iVox -asennusohjelma kaksoisnapsauttamalla .pkg-tiedostoa. Näkyviin tulee seuraava valintaikkuna:

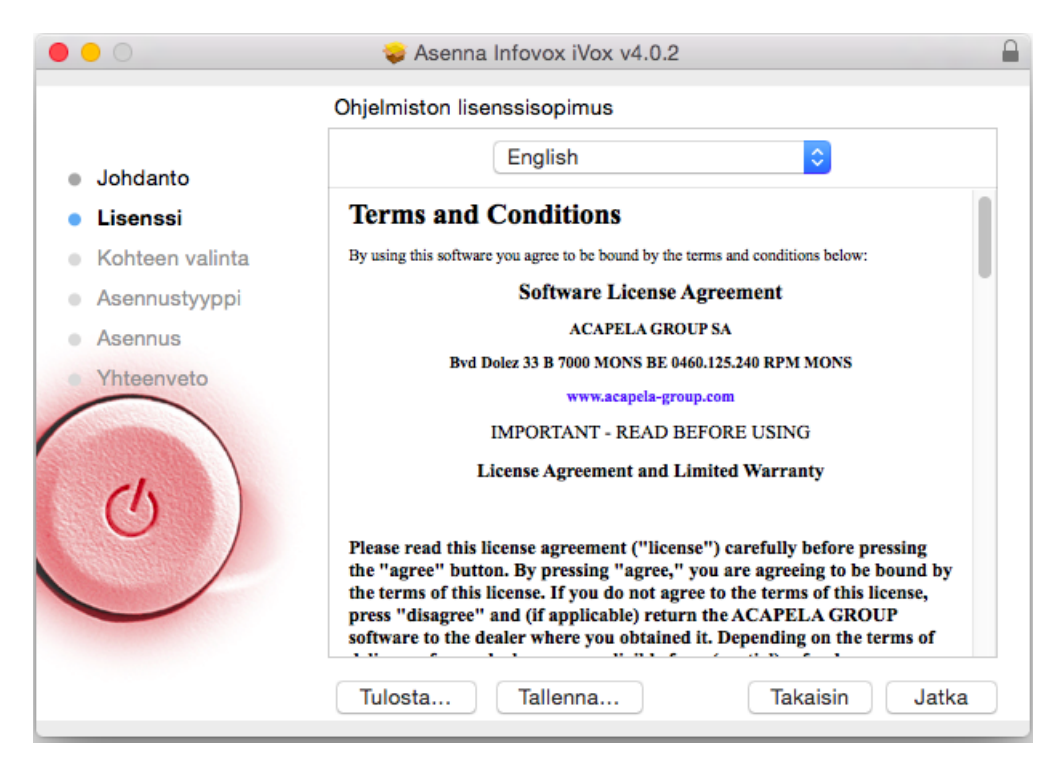

*Kuva 1. Infovox iVox -asennusohjelman näyttö.* 

Asennusohjelma opastaa asennuksessa.

Infovox iVoxin asentaminen on asennuksen ensimmäinen vaihe. Kun olet asentanut Infovox iVoxin tietokoneeseen, asenna seuraavaksi äänet. Ohjeet Infovox iVox äänten asentamiseen ja aktivointiin on luvussa *[Infovox iVox Voice Manager](#page-6-0)*.

# <span id="page-5-2"></span>*Infovox iVoxin asennuksen poistaminen*

Sinulla on oltava järjestelmänvalvojan oikeudet, jotta voit poistaa Infovox iVoxin asennuksen. Käynnistä asennuksen poistotoiminto Infovox iVox Voice Managerissa. Avaa Voice Manager *Sovellukset*-kansiossa. Siirry *Työkalut*-valikkoon ja valitse *Poista Infovox iVoxin asennus...* -valikkokohta.

Myös yksittäisten äänten asennuksen poistaminen on mahdollista. Lisätietoja on luvussa *[Infovox iVox Voice Manager](#page-6-0)*.

# <span id="page-6-0"></span>*Infovox iVox Voice Manager*

Infovox iVox Voice Manager -sovellus antaa yleiskuvan Infovox iVox -äänistä. Sovelluksen avulla voit nähdä Infovox iVox -äänten tilan, asentaa, poistaa ja aktivoida ääniä sekä hallita käyttäjätilejä. Sovellus avautuu automaattisesti, kun Infovox iVoxin asennus on valmis. Sen voi avata myös milloin tahansa Sovellukset-kansiossa.

Kun Voice Manager käynnistyy, aloitusviesti tulee näkyviin automaattisesti. Se tarjoaa tietoa Voice Managerista ja käyttötavoista. Aloitusviesti tulee näkyviin joka kerta, kun käynnistät Voice Managerin. Voit poistaa asetuksen poistamalla *Näytä käynnistyksen yhteydessä* -valintaruudun valinnan.

#### <span id="page-6-1"></span>*Voice Manager -ikkuna*

Infovox iVox tarjoaa useita ääniä. Kaikki äänet on listattu Voice Manager -ikkunassa. Jokaisen äänen kohdalla on määritetty kieli, sukupuoli ja hinta. Tila kertoo, onko ääni asennettu tietokoneeseen, ja osoittaa aktivoinnin tilan.

|        | Suodatusperuste: | $\Diamond$<br>Kieli<br>Näytä: | Kaikki        | ¢                              | Ääni:          | Q Etsi             |            |
|--------|------------------|-------------------------------|---------------|--------------------------------|----------------|--------------------|------------|
|        | Ääni             | A Kieli                       |               | Sukupuoli   Hinta krediiteissä | Asenn          | Aktivointi         | Toiminto   |
| O<br>Q | Peter            | Englanti (Yhdistynyt Kuni     | <b>Mies</b>   |                                | Ei             | Kokeilujakso on pä | Toiminto v |
|        | Peter - Happy    | Englanti (Yhdistynyt Kuni     | <b>Mies</b>   | 1                              | Ei             | Ei aktivoitu       | Toiminto v |
| Q      | Peter - Sad      | Englanti (Yhdistynyt Kuni     | <b>Mies</b>   | 1                              | Ei             | Ei aktivoitu       | Toiminto v |
| Q      | Queen Elizabeth  | Englanti (Yhdistynyt Kuni     | Nainen        | 1                              | Ei             | Kokeilujakso on pä | Toiminto v |
| o      | Rachel           | Englanti (Yhdistynyt Kuni     | Nainen        | 1                              | Kyllä          | Aktivoitu          | Toiminto v |
| o      | Rasmus           | Tanska                        | <b>Mies</b>   | 0                              | Kyllä          | Aktivoitu          | Toiminto v |
| Q      | Rhona            | Englanti (Sct)                | Nainen        | 1                              | Ei             | Ei aktivoitu       | Toiminto v |
| Q      | Robot            | Ranska (Ranska)               | <b>Mies</b>   | 1                              | Ei             | Ei aktivoitu       | Toiminto v |
| o      | Rod              | Englanti (Yhdysvallat)        | <b>Mies</b>   | 1                              | Kyllä          | Kokeilujakso on pä | Toiminto v |
| O      | Rodrigo          | Espanja (Yhdysvallat)         | <b>Mies</b>   | 1                              | Ei             | Ei aktivoitu       | Toiminto v |
| o      | Rosa             | Espanja (Yhdysvallat)         | Nainen        | 1                              | Kyllä          | Kokeilujakso on pä | Toiminto v |
| o      | Rosie            | Englanti (Yhdistynyt Kuni     | Nainen        | 1                              | Ei             | Kokeilujakso on pä | Toiminto v |
| O      | Ryan             | Englanti (Yhdysvallat)        | <b>Mies</b>   | 1                              | Ei             | Kokeilujakso on pä | Toiminto v |
| 0      | Sakura           | Japani                        | Nainen        | 1                              | Ei             | Ei aktivoitu       | Toiminto v |
| Q      | Salma            | Arabia                        | Nainen        | 1                              | Ei             | Kokeilujakso on pä | Toiminto v |
| o      | Samuel           | Ruotsi (Suomi)                | <b>Mies</b>   | 0                              | Kyllä          | Aktivoitu          | Toiminto v |
|        | Sanna            | Suomi                         | <b>Nainen</b> | 1                              | Kyllä          | <b>Aktivoitu</b>   | Toiminto   |
| o      | Sarah            | Saksa                         | Nainen        | 1                              | Ei             | Kokeilujakso on pä | Toiminto v |
| O      | Saul             | Englanti (Yhdysvallat)        | <b>Mies</b>   | 1                              | Ei             | Kokeilujakso on pä | Toiminto v |
| o      | <b>Scott</b>     | Englanti (Yhdysvallat)        | <b>Mies</b>   | 1                              | Ei             | Ei aktivoitu       | Toiminto v |
| Q      | Sofie            | Hollanti (Belgia)             | Nainen        | 1                              | Ei             | Kokeilujakso on pä | Toiminto v |
| o      | <b>Tracy</b>     | Englanti (Yhdysvallat)        | Nainen        | 1                              | Ei             | Kokeilujakso on pä | Toiminto v |
|        |                  |                               |               |                                | <b>College</b> |                    |            |

*Kuva 2. Voice Manager -päänäyttö*

Voit vaihtaa nykyisen näkymän käyttämällä suodatintoimintoa. Saatavilla olevat suodatusehdot ovat *Suodatusperuste*-luettelossa ikkunan yläosassa. Valitse jokin niistä. Valitse seuraavaksi arvo *Näytä*-luettelopaikasta *Suodatusperuste*-luettelon oikealla puolella. Jos haluat esimerkiksi näyttää vain aktivoidut äänet, valitse

*Suodatusperuste*-luettelossa *Aktivointi* ja *Näytä*-luettelosta *Aktivoitu*. Näkymässä on nyt näkyvissä vain aktivoidut äänet.

Ikkunassa on kaksi painiketta ikkunan alaosassa:

**Lunasta aktivointikoodi** – Painikkeen napsauttaminen avaa ikkunan, jonne voit kirjoittaa aktivointikoodin. Saatavilla on kolme tilivaihtoehtoa. Valitse itsellesi parhaiten soveltuva vaihtoehto. Voit käyttää tietokoneessasi jo valmiina olevaa tiliä, voit luoda uuden tilin tai voit aktivoida aiemmin luodun tilin, joka ei ole vielä käytettävissä tietokoneessasi (jos esimerkiksi olet luonut Infovox iVox -tilin toisessa tietokoneessa). Aktivointikoodin kirjoittamisen jälkeen napsauta *Lunasta*-painiketta.

**Hallitse tilejä** – Painikkeen napsauttaminen avaa laskentataulukon, jossa on yleiskatsaus tietokoneen aktivoiduista Infovox iVox -tileistä. Ikkunan *Tilin aktivointipaikka* -osassa on lueteltu tietokoneet, joissa valittu tili on käytössä. Tilin tiedot ovat näkyvissä tämän kohdan oikealla puolella. Voit ostaa lisää krediittejä *Osta lisää* -linkin kautta. Alimassa osassa on luetteloitu valittuun tiliin liittyvät varat. *Lunasta aktivointikoodi* -painike avaa ikkunan, jonne voit kirjoittaa aktivointikoodin. *Lisää tili* -painiketta napsauttamalla voit luoda uuden tilin tai lisätä aiemmin luodun tilin.

## <span id="page-7-0"></span>*Äänten asentaminen*

Asenna ääni valitsemalla haluamasi ääni Voice Managerin ääniluettelosta ja valitsemalla sopiva komento ikkunan oikeanpuoleisimmin sarakkeen *Action* (*Toiminto*) -luettelosta. Valitse *Asenna…*, jos asennustiedosto on käytettävissäsi tietokoneella tai DVD:llä. Komento avaa ikkunan, jossa voit etsiä asennustiedoston.

Jos asennustiedosto ei ole saatavissa paikallisesti tietokoneessa, käytä *Lataa ja asenna…* -komentoa. Komennon suorittaminen edellyttää Internet-yhteyttä. Komento lataa ja asentaa äänen. Se avaa ikkunan, jossa näet latauksen edistymisen. Voit suorittaa useita *Lataa ja asenna* -istuntoja samanaikaisesti. Kun lataus on valmis, voit aktivoida äänen tässä ikkunassa joko kokeiluversiona tai pysyvänä käyttöoikeutena.

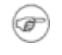

Vinkki: *Toiminto*-luettelon komennot ovat käytettävissä myös *Äänitoiminnot*-valikossa.

# <span id="page-7-1"></span>*Äänten aktivoiminen*

Asennettu ääni on aktivoitava joko kokeiluversiona tai pysyvästi, jotta se toimii. Äänet on asennettava, ennen kuin ne voidaan aktivoida.

#### *Kokeilujakso*

Jos haluat vain kokeilla ääntä, kokeilukäyttöoikeuden avulla voit käyttää sitä 30 päivän ajan. Valitse sitten *Toiminto*-luettelosta *Aloita kokeilujakso…*. Tämä vaihtoehto on saatavilla myös tilaikkunassa, joka tulee näkyviin valittuasi *Lataa ja asenna…* -komennon. Vastaava painike tulee näkyviin, kun asennus on valmis. Voit aloittaa kokeilujakson milloin tahansa, sen ei tarvitse liittyä asennukseen. Kokeilujakson aloittamisen jälkeen äänten aktivointitila muuttuu *Kokeilu*-tilaan, ja jäljellä olevat päivät ovat myös näkyvissä.

## <span id="page-8-0"></span>*Äänen aktivointi pysyvästi*

Infovox iVox -äänet aktivoidaan äänikrediiteillä. Tietoa käyttöoikeusehdoista ja ostamisesta on osoitteessa *<http://www.assistiveware.com/product/infovox-ivox>*. Voit tehdä siellä myös verkko-ostoksia.

Käytät ostamiasi krediittejä Voice Managerin äänten aktivoimiseen. Äänen aktivointi on mahdollista poistaa yhdeltä tietokoneelta ja aktivoida uudelleen toisella tietokoneella. Äänen käyttöoikeudesta luopuminen ja krediittien saaminen takaisin ei kuitenkaan ole mahdollista. Et siis voi poistaa tietyn äänen aktivointia ja saada takaisin krediittejä toisen äänen aktivointia varten.

Äänikrediittien ostamisen jälkeen saat aktivointikoodin. Koodi on kirjoitettava Voice Manageriin, ennen kuin voit aktivoida äänet.

Käynnistä tietokoneen Infovox iVox Voice Manager. Napsauta pääikkunan *Lunasta aktivointikoodi* -painiketta ja kopioi aktivointikoodi valintaikkunaan. Jos käytössäsi ei ole aktivointipalvelintiliä, luo uusi tili kirjoittamalla nimesi ja sähköpostiosoitteesi. Tili luodaan ja krediitit ladataan siihen, kun olet napsauttanut *Lunasta*-kohtaa. Tilin tiedot lähetetään sinulle sähköpostitse.

Valitse Voice Managerin pääikkunassa ääni, jonka haluat asentaa, ja valitse *Äänitoiminnot*-valikossa *Lataa ja asenna…*. Ohjelmisto lataa ja asentaa valitun äänen automaattisesti. Valitse asennuksen jälkeen *Äänitoiminnot*-valikossa *Aktivoi* ja osta juuri lataamasi äänen käyttöoikeus krediiteillä. Toista prosessi muiden äänien kohdalla, jotka haluat asentaa tietokoneeseen. Sinun ei tarvitse odottaa, kunnes lataus on suoritettu loppuun, ennen kuin aloitat seuraavan latauksen. Voit suorittaa useita latauksia samanaikaisesti.

Jos haluat siirtää äänet toiseen tietokoneeseen, valitse äänet, jotka haluat aktivoida toisessa tietokoneessa, ja valitse *Äänitoiminnot*-valikossa *Poista aktivointi*. Voit nyt aktivoida saman äänen toisessa tietokoneessa. Voit käyttää tätä menettelyä, kun haluat siirtää käyttöoikeuden vanhasta tietokoneesta uuteen.

Kun olet asentanut Infovox iVoxin uuteen tietokoneeseen, napsauta Voice Managerin pääikkunassa *Hallitse tilejä* -painiketta. Napsauta näkyviin tulevassa valintaikkunassa *Lisää tili* -painiketta. Tämä avaa *Lisää tili* -valintaikkunan. Valitse *Käytä aiemmin luotua tiliä* -välilehti ja kirjoita *tilin tunnus* sekä *salasana*, jos tili on suojattu salasanalla. Yksinkertaisin tapa asentaa kaikki äänet, joihin sinulla on käyttöoikeus, on käyttää *Työkalut*-valikon *Asenna kaikki lisensoidut äänet* komentoa. Kaikki äänesi asennetaan ja aktivoidaan toiminnon suorittamisen jälkeen.

#### <span id="page-9-0"></span>*Valikot ja toiminnot*

Useat toiminnot ovat vakiona suuressa osaa Mac-sovellusta. Koska ne eivät ole Infovox iVox -kohtaisia, niitä ei kuvata tässä. Infovox iVox sisältää kuitenkin muita toimintoja, jotka edellyttävät lisätietoja.

#### *Infovox iVox Voice Manager -valikko*

**Tarkista päivitykset** – Infovox iVoxin tässä versiossa on automaattinen päivitysten tarkistus. Saat ilmoituksen, jos saatavilla on uusi ohjelmistoversio. Tarkistus suoritetaan säännöllisesti. Voit myös milloin tahansa tarkistaa päivityksen saatavuuden manuaalisesti tällä komennolla. Tämä komento avaa *Ohjelmistopäivitys* -ikkunan. Jos päivitys on saatavilla, saat tietoa seuraavan version uusista ominaisuuksista. Voit suorittaa haluamasi toiminnon käyttämällä ikkunan alaosassa olevia painikkeita. Saatavilla olevat vaihtoehdot on selitetty painikkeiden kuvateksteissä. Voit halutessasi ohittaa tämän version, pyytää muistutuksen myöhemmin tai asentaa saatavilla olevan päivityksen. Jos päätät asentaa päivityksen, napsauta *Asenna päivitys* -kohtaa ja noudata ohjeita.

**Asetukset** – Tämä komento avaa *Asetukset*-ikkunan. Ensimmäinen asetus koskee aloitusviestin automaattista näyttämistä. Poista *Näytä käynnistyksen yhteydessä* valintaruudun valinta, jos et halua, että *Aloitusnäyttö* näytetään automaattisesti, kun käynnistät Voice Managerin. Voit myös valita asetuksia, jotka vaikuttavat automaattiseen ohjelmistopäivitykseen. Poista *Tarkista päivitykset* -valintaruudun valinta, jos et halua, että Infovox iVox tarkistaa päivitykset automaattisesti. Voit myös katsoa, kuinka usein tarkistus suoritetaan tällä hetkellä ja määrittää toisen välin päivitystarkistuksille. Käytä *Tarkista nyt* -painiketta, jos haluat tarkistaa päivityksen manuaalisesti.

#### *Tiedosto-valikko*

**Avaa käyttöoikeustiedosto** – Voit aktivoida äänen tällä komennolla, jos käytettävissäsi ei ole Internet-yhteyttä. Tätä ratkaisua ei suositella, koska se edellyttää manuaalista käsittelyä.

**Asenna äänipaketti** – Voit käyttää tätä komentoa, jos haluat asentaa tietokoneeseen tallennetun äänipaketin. Se voi olla kiintolevyllä tai DVD:llä. Komento avaa ikkunan, jossa voit etsiä asennustiedoston.

#### *Äänitoiminto-valikko*

Tämä valikko sisältää komentoja, jotka ovat myös saatavilla Voice Manager -ikkunan *Toiminto*-sarakkeessa.

**Hanki tietoja** – Avaa ikkunan, jossa on näkyvissä Voice Managerin ääniluettelossa valitun äänen tiedot. "**cmd + I**" on tämän komennon pikanäppäin.

**Toista näyte** – Tämä komento toistaa lyhyen puhenäytteen Voice Managerin ääniluettelossa valitusta äänestä. Voit suorittaa komennon myös painamalla välilyöntipainiketta.

**Aloita kokeilujakso** – Suorittamalla tämän komennon voit arvioida ääntä 30 päivän ajan. Se käynnistää kokeilujakson, jotta voit kokeilla ääntä. Komento koskee Voice Managerin ääniluettelossa valittua ääntä. Komento näkyy harmaana, jos ääntä ei ole vielä asennettu tai jos valittu ääni on jo aktivoitu.

**Aktivoi/Poista aktivointi** – *Aktivoi*-komento käynnistää aktivointiprosessin. Tämä komento voidaan suorittaa, jos valittu ääni on jo asennettu. Se näkyy harmaana, jos ääntä ei ole vielä asennettu. Jos ääni on jo asennettu ja aktivoitu, tämä komento vaihtuu muotoon *Poista aktivointi*. Sinun on poistettava äänen aktivointi, ennen kuin voit siirtää käyttöoikeuden yhdestä tietokoneesta toiseen.

**Lataa ja asenna/asenna uudelleen** – *Lataa ja asenna* -komento lataa ja asentaa valitun äänen tietokoneeseen. Jos ääni on jo asennettu, komento vaihtuu muotoon *Lataa ja asenna uudelleen*. Sen suorittaminen asentaa valitun äänen uudelleen.

**Asenna/Poista asennus** – *Asenna*-komento käynnistää Voice Managerin ääniluettelossa valitun äänen asennuksen. Jotta voit suorittaa komennon, vastaavan asennustiedoston on oltava saatavilla paikallisesti tietokoneessasi. Jos valittu ääni on jo asennettu, komento näkyy muodossa *Poista asennus* ja sen suorittaminen poistaa valitun äänen tietokoneesta.

#### *Työkalut-valikko*

**Muokkaa ääntämistapaa** – Tämä komento käynnistää *Infovox iVox Pronunciation Editorin*. Lisätietoja on luvussa *[Pronunciation Editor](#page-13-0)*.

**Asenna kaikki lisensoidut äänet** – Tämä komento lataa, asentaa ja aktivoi kaikki äänet, joihin tilillä on käyttöoikeus mutta joita ei ole vielä asennettu.

**Poista Infovox iVoxin asennus** – Suorittamalla tämän komennon voit poistaa Infovox iVoxin tietokoneesta.

#### *Ohje-valikko*

**Infovox iVox Voice Managerin ohje** – Tämä komento avaa Ohje-ikkunan.

**Infovox iVox Voice Managerin opas** – Tämä komento avaa Infovox iVoxin käyttöoppaan tulostettavan version.

**Palauta tilin tunnus** – Tämän komennon avulla voit palauttaa käyttäjätilin tunnuksesi. Se avaa valintaikkunan, jonne voit kirjoittaa sähköpostiosoitteesi. *Vaihda tilin salasana* -valintaruutu on valittuna oletusarvoisesti. Jos valintaruutu on valittuna, tilin salasana vaihdetaan. Muussa tapauksessa tilin tunnuksen palautusprosessi ei vaikuta salasana-asetuksiin.

**Näytä diagnostiikkatiedot** – Ikkuna, jonka tämä komento avaa, sisältää teknisiä tietoja Infovox iVox -asennuksesta. Näitä tietoja voi käyttää yhteydenpidossa AssistiveWaren tuen kanssa.

**Ota yhteyttä tukeen** – Tämä avaa yhteystietolomakkeen, jolla voit ottaa yhteyttä AssistiveWaren tukeen. Kun lähetät tämän lomakkeen, Infovox iVoxin diagnostiikkatiedot sisällytetään siihen automaattisesti.

#### <span id="page-11-0"></span>*Aktivointipalvelintili*

Voice Manager seuraa AssistiveWaren aktivointipalvelimen avulla Infovox iVox äänten käyttöoikeuksia. Kaikki käyttöoikeustiedot tallennetaan ilmaiselle aktivointipalvelimen käyttäjätilille.

Aktivointipalvelintilin voi luoda aktivointikoodien lunastamisen yhteydessä tai Voice Managerin päänäytön Manage Account -toiminnossa.

Voit luoda aktivointipalvelintilin kirjoittamalla nimesi, organisaatiosi (jos on) ja sähköpostiosoitteesi. Nimi ja organisaatio on äänten käyttöoikeuden haltija. Tilin tiedot lähetetään sähköpostitse tilin tiedoissa annettuun osoitteeseen.

Aktivointitili tunnistetaan tilin tunnuksen merkkijonosta. Tilitunnuksen avulla tili voidaan aktivoida toisessa tietokoneessa.

#### *Useiden tilien aktivointi*

Voice Manager antaa mahdollisuuden luoda tai aktivoida useamman kuin yhden tilin tietokoneeseen. Tämä mahdollistaa eri nimisten käyttöoikeuksien aktivoinnin yhdessä tietokoneessa. Normaalikäytössä usean tilin luominen ei ole tarpeellista.

#### *Tilin suojaaminen*

Aktivointipalvelintilit voidaan suojata salasanalla. Kun tili on suojattu, äänten aktivointi ja aktivoinnin poistaminen edellyttää salasanaa.

Jos unohdat salasanasi, uuden salasanan voi pyytää *Hallitse tilejä* laskentataulukossa. Salasana lähetetään sähköpostitse aktivointitilin osoitteeseen. Jos tämä sähköpostiosoite on virheellinen tai jos olet unohtanut salasanan, ota

yhteyttä AssistiveWaren tukeen (*[support@assistiveware.com](mailto:support@assistiveware.com)*) ongelman ratkaisemiseksi. Voit ottaa yhteyttä AssistiveWareen englanniksi, ranskaksi, hollanniksi ja espanjaksi.

## *Tilin aktivoinnin poistaminen*

Tilin aktivointi on mahdollista poistaa tietyltä tietokoneelta *Hallitse tilejä* toiminnossa ja siten kumota käyttöoikeus tietokoneella. Tätä toimintoa voi käyttää, kun käyttöön otetaan uusi tietokone.

# <span id="page-12-0"></span>*Äänikrediitit*

Infovox iVox -äänet aktivoidaan äänikrediiteillä. Voice Manager -ikkunan *Hinta krediiteissä* -sarakkeessa on määritetty tietyn äänen hinta. Arvo *"0"* tarkoittaa, että ääni on aktivoitu eikä sen käyttämiseen tarvita krediittejä.

Äänikrediittejä voi ostaa minkä tahansa määrän AssistiveWaren sivustossa osoitteessa *<http://www.assistiveware.com/product/infovox-ivox>*.

# <span id="page-13-0"></span>*Pronunciation Editor*

*Pronunciation Editor* -työkalun avulla voit muokata tapaa, jolla Infovox iVox -ääni ääntää sanan.

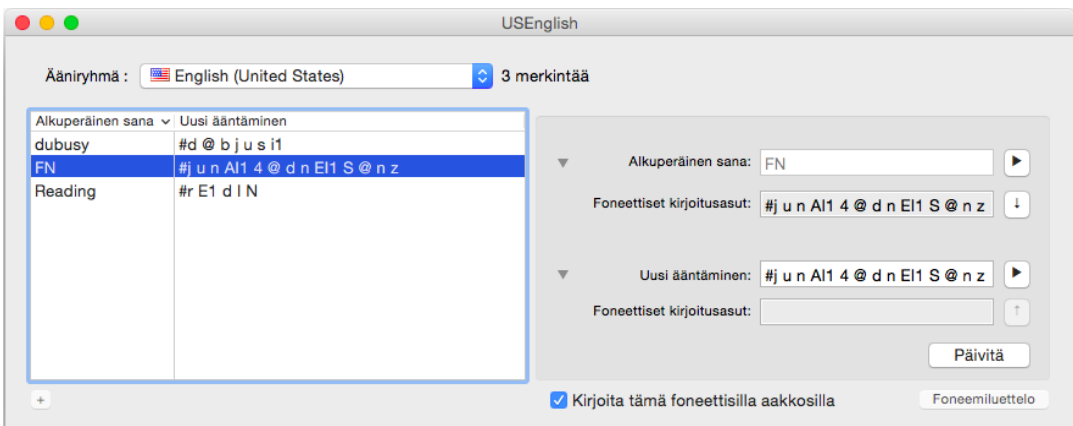

*Kuva 3. Pronunciation Editorin pääikkuna.*

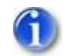

Huom.: Pronunciation Editor ei tue kiinan- tai japaninkielisiä ääniä.

# <span id="page-13-1"></span>*Pronunciation Editorin käyttäminen*

#### *Ääntämissanastot*

Pronunciation Editorin luomat sanastot on liitetty tiettyyn kieleen. Esimerkiksi amerikanenglantiin luotu sanasto toimii amerikanenglannin äänissä, mutta eivät vaikuta brittienglannin ääniin, jotka edellyttävät oman ääntämissanaston.

Voit valita työstettävän sanaston pääikkunassa valitsemalla ääniryhmän *Ääniryhmä*luettelosta.

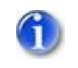

Huom.: Luettelossa näkyvät vain tietokoneen aktivoidut äänet (kokeiluversiot ja pysyvät käyttöoikeudet).

#### *Uuden ääntämistavan lisääminen*

Jos haluat muuttaa tapaa, jolla ryhmän saman kielisiä ääniä ääntää sanan, tarkista, että ääniryhmän ponnahduspainikkeen luettelon sanasto on oikea ja paina sitten + painiketta. Voit myös käyttää *SanastoUusi sanasto* -valikkoa tai "**cmd-N**" pikanäppäintä.

Kirjoita *Alkuperäinen sana* -kenttään sana, jonka ääntämistapaa haluat muuttaa. Sana näkyy automaattisesti tarkekirjoituksena *Tarkekirjoitus*-kentässä. *Tarkekirjoitus*-kentät eivät ole näkyvissä oletusarvoisesti, mutta voit näyttää ne helposti soveltuvalla kolmiolla (tai valikossa *Näytä Näytä tarkekirjoitukset*). Kirjoita uusi ääntämistapa *Uusi ääntämistapa* -kenttään. Tämä uusi ääntämistapa näkyy myös automaattisesti tarkekirjoituksena toisessa *Tarkekirjoitus*-kentässä.

Jos aloitat uuden ääntämistavan #-merkillä, voit kirjoittaa myös uuden ääntämistavan tarkekirjoituksen. Muussa tapauksessa ilman #-merkkiä Pronunciation Editor -sovellus pitää uutta ääntämistapaa tavallisena tekstinä. Jos määrität ääntämistavan tällä tavalla, voit käyttää oikeinkirjoitusta, kirjoitusvirheitä ja uudelleenmuotoilua. Tällaisia litterointeja pidetään *uudelleenmuotoiluina*.

Välilyöntien tai välimerkkien käyttämistä uudelleenmuotoiluissa ei suositella. Jos käytät ääntämisen määrittämiseen enemmän kuin yhden sanan, se on suositeltavaa tallentaa tarkekirjoituksena. Tämä parantaa puheen laatua. Ääntämyksen tallentaminen tarkekirjoituksena on oletustapa. Jos kuitenkin haluat tallentaa määrittämäsi ääntämistavan uudelleenmuotoiluna (eli ilman foneettisia merkkejä), poista *Näytä tarkekirjoituksena* -valintaruudun valinta. Valintaruudun valinnan poistaminen tallentaa litteroinnit täsmälleen *Uusi ääntämistapa* -ruudussa määrittämälläsi tavalla.

Vahvista uusi merkintä *Päivitä*-painikkeella.

Lisätietoa tarkekirjoituksesta on *Uuden ääntämistavan hienosäätö* -osassa.

#### *Aiemmin luodun merkinnän päivittäminen*

Jos haluat muokata ääntämissanaston aiemmin luotua merkintää, valitse se sanastomerkintöjen luettelosta.

Alkuperäinen sana ja sen tarkekirjoitus ovat näkyvissä *Alkuperäinen sana* -kentässä ja ensimmäisessä *Tarkekirjoitus*-kentässä. Aiemmin luotu uusi ääntämistapa on näkyvissä *Uusi ääntämistapa* -kentässä. Jos aiemmin luotu ääntämistapa on kirjaimellinen litterointi, tarkekirjoitus näkyy myös toisessa *Tarkekirjoitus*-kentässä, ja sitä muokataan *Uusi ääntämistapa* -kentässä.

Tee muokkaukset *Uusi ääntämistapa* -kentässä. Tämä uusi ääntämistapa näkyy myös automaattisesti tarkekirjoituksena toisessa *Tarkekirjoitus*-kentässä.

Jos ääntämistapa kirjoitetaan tarkekirjoituksena, sen alussa on oltava #-merkki.

Vahvista uusi merkintä *Päivitä*-painikkeella.

#### <span id="page-15-0"></span>*Alkuperäisen sanan ja uuden ääntämistavan kuunteleminen*

Voit kuunnella alkuperäisen sanan ääntämisen napsauttamalla *Alkuperäinen sana* kentän oikealla puolella olevaa toistopainiketta. Voit myös käyttää valikon kohtaa *Sanasto Toista alkuperäinen sana* tai "**cmd-@**"-pikanäppäintä.

Voit myös kuunnella *Uusi ääntämistapa* -kenttään kirjoittamasi uuden litteroinnin ääntämistavan painamalla kentän oikealla puolella olevaa toistopainiketta. Voit myös käyttää valikon kohtaa *Sanasto Toista uusi ääntämistapa* tai "**cmd-&**" pikanäppäintä.

#### *Merkinnän poistaminen*

Valitse poistettava merkintä sanastomerkintöjen luettelosta. Siirry valikkoon *Sanasto Poista sana.* Voit myös painaa Delete-näppäintä tai askelpalautinta.

#### *Sanaston tallentaminen*

Pronunciation Editoriin tekemäsi muutokset eivät ole pysyviä eivätkä näy muissa sovelluksissa, ennen kuin tallennat muutokset. Voit tallentaa kaikki muutokset ja tehdä niistä pysyviä valikossa *Tiedosto Tallenna* tai "**cmd-S**"-pikanäppäimellä.

#### *Tallennetun ääntämissanaston käyttäminen Infovox iVox -äänten kanssa*

Ääntämissanaston tallentamisen jälkeen vastaavat Infovox iVox -äänet käyttävät sitä kaikissa Apple Speech Synthesis Manager -sovelluksissa, joissa äänet ovat käytössä. Äänet on kuitenkin alustettava sanaston tallentamisen jälkeen.

Jos esimerkiksi käytit avaamassasi sovelluksessa Infovox iVoxin amerikanenglannin Heather-ääntä ja teit sen jälkeen muutoksia Heatherin käyttämään ääntämissanastoon, tämä ei vaikuta Heatherin ääntämykseen käynnissä olevassa sovelluksessa, vaikka sanasto tallennetaan. Jotta Heather käyttää sanastoasi, sinun on suljettava sovellus ja käynnistettävä se uudelleen. Oletetaan, että käytät Heatheria VoiceOverin kautta - sanaston tallentamisen jälkeen sinun on käynnistettävä VoiceOver uudelleen, ennen kuin ääntämissanastoon tehdyt muutokset vaikuttavat Heatherin ääntämykseen.

Vinkki: Voit käynnistää VoiceOverin painamalla "**cmd-F5**"-näppäintä kaksi kertaa. Se sulkee VoiceOverin ja avaa sen uudelleen.

#### *Muutosten palauttaminen*

(@)

Jos et ole vielä tallentanut sanastoa, voit palauttaa viimeiset tekemäsi muutokset *Muokkaa*-valikon Kumoa- ja Tee uudelleen -toiminnoilla.

*Tiedosto*-valikon *Palauta tallennettuun* -kohtaa käyttämällä voit ohittaa muutokset ja palata viimeksi tallennettuun versioon.

*Sanasto*-valikon *Poista kaikki sanat* -kohta poistaa kaikki sanaston merkinnät.

## *Työskentelyäänen käyttäminen*

Kun valitset ääniryhmän, Pronunciation Editor käyttää ryhmän ensimmäistä ääntä, johon sinulla on voimassa oleva käyttöoikeus. Jos haluat muuttaa työskentelyäänen, (katso *[Alkuperäisen sanan ja uuden ääntämistavan kuunteleminen](#page-15-0)*), valitse se *SanastoÄänet* -valikossa. Voit myös käyttää siihen liittyvää "**cmd+alt+x**" pikanäppäintä, jossa x vastaa äänen numeroa (esimerkiksi 1, 2, 3).

Kun avaat kyseisen ääniryhmän sanaston seuraavan kerran, työskentelyäänenä käytetään viimeksi valittua ääntä.

# <span id="page-16-1"></span><span id="page-16-0"></span>*Uuden ääntämistavan hienosäätö*

## *Miksi kannattaa käyttää tarkekirjoitusta?*

Voit kirjoittaa *Uusi ääntämistapa* -kenttään joko kirjaimellisen litteroinnin tai tarkekirjoituksen (tässä tapauksessa merkitse tarkekirjoituksen aloittaminen # merkillä).

Kirjaimelliset litteroinnit ovat helpompia aloittelijoille, mutta eivät ole välttämättä yhtä tehokkaita, koska et voi aina ennustaa, miten uusi kirjaimellinen ääntämistapa syntetisoidaan. Katso myös osa *[Uusi ääntämistapa kuulostaa hyvältä Pronunciation](#page-20-3)  [Editorissa mutta ei Infovox iVoxissa.](#page-20-3)*

Jos kirjoitat ääntämistavan *Uusi ääntämistapa* -kenttään tarkekirjoituksena, voit olla varma, että alkuperäinen sana käsitellään täsmälleen Pronunciation Editorissa toistetulla tavalla.

Foneettisen aakkoston kuvaus ja esimerkkejä tietystä kielestä on nähtävissä vastaavassa kielioppaassa (Infovox iVoxin DVD:n tai levyn näköistiedoston Dokumentaatio-kansiossa). Saat näkyviin foneettisten merkkien perusluettelon painamalla *Foneemiluettelo*-painiketta tai valitsemalla *Näytä*-valikon komennon *Näytä foneemiluettelo.*

Seuraavassa osassa kerrotaan, kuinka voit käyttää tarkekirjoitusta tehokkaasti, myös ilman hyvää kielitieteen tuntemusta.

### *Alkuperäisen sanan vähäinen mukauttaminen tarkekirjoitusta käyttämällä*

Tarkastellaan esimerkkinä amerikanenglannin *"hello"*-sanaa. Haluat, että sana äännetään muodossa *"hillo"* ja haluat käyttää foneettisia merkkejä. Voit kirjoittaa *Uusi ääntämistapa* -kenttään *#h i1 l @U1*, mutta käytettävissä on kaksi helpompaa tapaa.

#### **Tapa 1**

- 1. Kirjoita *Alkuperäinen sana* -kenttään *"hello"*. Tarkekirjoitus "*# h E l @U1*" näytetään tiedoksi siihen liittyvässä *Tarkekirjoitus*-kentässä, jos se on näkyvissä (jos ei ole, näytä se napsauttamalla kolmiota tai valitse Näytä - Näytä tarkekirjoitukset).
- 2. Napsauta *Tarkekirjoitus*-kentän oikealla puolella olevaa alanuolipainiketta. Voit myös käyttää valikon komentoa *Sanasto Kopioi sanan fonetiikka* tai "**Cmd – Alanuoli**" -pikanäppäintä. Se kopioi *Alkuperäinen sana* -kentän foneettiset tiedot "*# h E l @U1*" *Uusi ääntämistapa* -kenttään.
- 3. Etsi foneettisten merkkien luettelosta *"i"*-äännettä vastaava foneettinen merkki ja muuta "*# h E l @U1*" muotoon "*# h i1 l @U1*". Huomaa, että kuten kielioppaassa on selitetty, */1/*-merkintää käytetään leksikaalisena painona eli tavun painotuksen merkitsemisessä sanassa. Kokeile poistaa */1/ i*-äänteen jälkeen merkkijonosta "*# h i1 l @U1*" ja kuuntele sitten ero napsauttamalla toistopainiketta.
- 4. Valitse *Päivitä.*

#### **Tapa 2**

- 1. Kirjoita *Uusi ääntämistapa* -kenttään *"hillo"*. Tarkekirjoitus "*# h i1 l @U1*" näytetään siihen liittyvässä *Tarkekirjoitus*-kentässä, jos se on näkyvissä (jos ei ole, näytä se napsauttamalla kolmiota tai valitse Näytä  $\rightarrow$  Näytä tarkekirjoitukset).
- 2. Napsauta *Tarkekirjoitus*-kentän oikealla puolella olevaa ylänuolipainiketta. Voit myös käyttää valikon komentoa *Sanasto Kopioi ääntämisen fonetiikka* tai "**Cmd – Ylänuoli**" -pikanäppäintä. Tämä toiminto kopioi foneettisen merkkijonon "*# h i1 l @U1*" *Tarkekirjoitus*-kenttään.
- 3. Valitse *Päivitä.*

# <span id="page-17-0"></span>*Ääntämissanastojen tuonti ja vienti*

#### <span id="page-17-1"></span>*Vienti*

Voit viedä sanaston valikon komennolla *Tiedosto*  $\rightarrow$  *Vie muodossa...*. Valitse tiedostonimi, tiedoston tallennuspaikka ja tiedostomuoto. Oletustiedostomuoto on *tekstitiedosto* (tiedostotunniste: *.txt*). Voit myös valita *Acapela Lexicon -tiedoston* binaarimuodon (tiedostopääte: *.dic*). Acapela Lexicon tiedostomuoto voi olla hyödyllinen varmuuskopioinnissa. Et voi viedä Acapela Lexiconin binaarimuotoa yhdestä kielestä toiseen kieliryhmään.

Tekstitiedostot ovat kätevämpiä merkintöjen viemisessä eri kieliryhmien välillä. Vietyjä tekstitiedostoja on helppo muokata manuaalisesti. Viedyn muodon koodaus on useimpien kielten kohdalla *Windows Latin 1 (CP1252)*, puolan ja tšekin kohdalla *Windows Latin 2 (CP1250)*, turkin kohdalla *Windows Latin 5 (CP1254)*, arabian kohdalla *Windows Arabic (CP1256)*, venäjän kohdalla *Windows Cyrillic (CP1251)* ja kreikan kohdalla *Windows Greek (CP1253)*. Muista avata viedyt tekstitiedostot oikealla koodauksella, jos haluat muokata niitä.

Muoto on *sarkainerotettu*, mikä tarkoittaa, että voit kirjoittaa yhden merkinnän riviä kohden ja että *alkuperäinen sana* ja *uusi litterointi* on erotettu taulukointimerkillä.

#### *Tuonti*

Voit tuoda nykyisen sanaston merkintöjä valikon komennolla *TiedostoTuo...*.

Valitse ensin merkinnät sisältävä tiedosto. Voit tuoda *.dic*-tiedostoja (Acapela Lexicon -tiedoston binaarimuoto) ja *.txt*-tiedostoja (sarkainerotettu tekstitiedosto).

Et voi tuoda Acapela Lexiconin binaarimuotoa yhdestä kieliryhmästä toiseen kieliryhmään. Tekstitiedostoissa pitää olla käytössä oikea koodaus. Lisätietoja on osassa *[Vienti](#page-17-1)*.

Jos olet tuomassa sanastosta sanoja, jotka ovat jo nykyisessä sanastossa, sovellus avaa seuraavan vahvistusikkunan.

Valitse *Käytä tuotua*, jos haluat käyttää tuotua ääntämistapaa nykyisen sijaan. Valitse *Säilytä nykyinen*, jos haluat säilyttää nykyisen ääntämistavan.

Valitse *Käytä valintaa kaikkien sanojen kohdalla* -valintaruutu, jos et halua saada ilmoitusta jokaisen merkinnän kohdalla, jolla on jo ääntämistapa olemassa. Kun ylimääräinen merkintä havaitaan seuraavan kerran, edellistä valintaa (*Käytä tuotua* tai *Säilytä nykyinen*) käytetään automaattisesti.

*Peruuta tuonti* -painike peruuttaa tuontiprosessin ja palauttaa tallennetun sanaston siinä muodossa, kuin se oli ennen sanaston tuontipyyntöä.

Jos tuodussa tekstitiedostossa on virheellisiä foneettisia merkintöjä, näkyviin tulee virheilmoitus.

Valitsemalla *Ohita sana* voit säilyttää nykyisen merkinnän (ylimääräisen sanan kohdalla) tai olla lisäämättä sanaa (uuden sanan kohdalla).

Voit korjata litteroinnin valitsemalla *Käytä uutta ääntämistapaa*.

Valitse *Ohita kaikki tulevat virheet*, jos haluat ohittaa automaattisesti kaikki virheitä sisältävät merkinnät.

Uudet tuodut sanat lisätään merkintäluettelon loppuun. Jos haluat järjestää merkinnät uudelleen, napsauta merkintäluettelon *Alkuperäinen sana* -otsikkoa.

# <span id="page-19-0"></span>*Tuki ja yhteystiedot*

# <span id="page-19-1"></span>*Infovox iVoxin tukipalvelut*

Noudata seuraavia ohjeita, jos tarvitset apua tai jos sinulla on kysyttävää *Infovox iVoxin* käyttöön liittyen.

- 1. Katso ohjeita *Infovox iVoxin Ohje*-toiminnosta. Tämä ohjetoiminto on saatavilla milloin tahansa *Ohje*-valikossa, kun *Infovox iVox* on aktiivinen (etummaisin) sovellus.
- 2. Lisätietoja on AssistiveWaren tukisivustossa osoitteessa *<http://www.assistiveware.com/support>*. Sieltä löydät usein kysytyt kysymykset. Voit ottaa yhteyttä AssistiveWaren tukeen myös *Ota yhteyttä* linkin kautta.
- 3. Jos mistään edellä mainituista tavoista ei ole apua, voit lähettää sähköpostia osoitteeseen *[support@assistiveware.com](mailto:support@assistiveware.com)*.

Voit ottaa yhteyttä AssistiveWareen englanniksi, ranskaksi, hollanniksi ja espanjaksi.

# <span id="page-20-0"></span>*Vianmääritys ja usein kysytyt kysymykset*

# <span id="page-20-1"></span>*Infovox iVoxin usein kysytyt kysymykset*

# *Vianmääritys Mac OS X -käyttöjärjestelmän päivityksen jälkeen*

Mac OS X -käyttöjärjestelmän päivitys saattaa aiheuttaa Infovox iVoxin äänten menettämisen. Voit ratkaista ongelman suorittamalla Infovox iVox asennusohjelman ja päivittämällä sovelluksen. Jos ongelmat jatkuvat, ota yhteyttä tukeen: *[support@assistiveware.com](mailto:support@assistiveware.com)*.

# <span id="page-20-2"></span>*Pronunciation Editorin usein kysytyt kysymykset*

## *En voi muuttaa japanin- ja kiinankielisten äänten vakioääntämistapaa.*

Tämä johtuu Pronunciation Editorin rajoituksista. Pronunciation Editor ei tue kiinanja japaninkielisiä ääniä.

## <span id="page-20-3"></span>*Uusi ääntämistapa kuulostaa hyvältä Pronunciation Editorissa mutta ei Infovox iVoxissa*

Joskus sanatarkka litterointi voi kuulostaa hyvältä Pronunciation Editorissa toistettuna, mutta huonolta Infovox iVoxia käyttävissä sovelluksissa. Tämä johtuu Infovox iVoxin esikäsittelytoiminnon rajoituksesta: Kirjaimellisella litteroinnilla korvattua sanaa ei analysoida yhtä paljon kuin muita sanoja (esim. kieliopillisesti, järjestelmän sanaston suhteen jne.).

Tarkastellaan seuraavaa esimerkkiä: Haluat muuttaa sanan *F1* muotoon *Formula One*, äänenä amerikanenglannin Ryan.

Kirjoita *F1* alkuperäisenä sanana ja *Formula One* uutena ääntämistapana. Pronunciation Editor kertoo, että *Formula One* syntetisoidaan muotoon "*# f O1 r m j @ l @ w V n*". Jos kuuntelet sen jälkeen *F1*-sanan ääntämistä sovelluksessa, jossa käytetään amerikanenglannin HQ-ääntä, kuulet muodon "# f O1 r m j @ l @ @ n".

Tällaista outoa käyttäytymistä ei tapahdu usein. Jos sinulla on tämän esimerkin kaltaisia ongelmia, käytä foneettista merkkijonoa kirjaimellisen merkkijonon sijaan. Määritä siis esimerkin *F1*-sanan ääntämistapa kirjoittamalla se tarkekirjoituksena muodossa *"# f O1 r m j @ l @ w V n"*. Voit tehdä tämän valikon komennolla *SanastoKopioi ääntämisen fonetiikka*. Lisätietoja on osassa *[Uuden ääntämistavan](#page-16-1)  [hienosäätö](#page-16-1)*.

#### *Apple Speech Service ei käytä tallennettua sanastoa*

Apple Speech Service on daemon-sovellus, joka pitää äänen saman esiintymän. Tämän takia muutettua sanastoa ei ladata uudelleen, vaikka suljet sovelluksen, jossa Speech Service oli käytössä.

Voit pakottaa uudelleenlatauksen avaamalla puhepaneelin, valitsemalla toisen äänen ja siirtymällä takaisin työskentelyääneen. Tämä pakottaa Speech Servicen lataamaan äänen ja sanaston uudelleen.

## *Määritettyä ääntämistapaa ei käytetä*

Ääntämissanastoon lisättyjä sanoja ei aina äännetä määritetyn ääntämistavan mukaisesti. Näin käy, jos sana on tekstissä lainausmerkeissä. Tämän on Infovox iVox äänten tunnettu ongelma.

Saatoit esimerkiksi määrittää sanastossa, että sana *hello* äännetään muodossa *hi*, mutta lause *hello "hello"* luetaankin muodossa *hi hello* eikä odotetulla tavalla *hi hi*. Asian voi ehkä ratkaista lisäämällä lainausmerkkien väliin välilyönnit, eli *" hello "* eikä *"hello"*.

#### *Miksi joidenkin foneemien jälkeen on numeroita?*

Ne ovat joissakin kielissä esiintyviä painotuksia. Voit hienosäätää ääntämistä lisäämällä tai poistamalla painotuksia. Lisätietoa on vastaavassa kielioppaassa (Infovox iVoxin DVD:n tai levyn näköistiedoston Dokumentaatio-kansiossa).

#### *Jos vien sanaston tekstitiedostona, kaikki painotetuissa tai erikoismerkeissä on virheellinen koodaus*

Pääkielten vientikoodaus on *Windows Latin 1 (CP1252),* ei *Mac OS Roman*. Sen avulla voit vaihtaa sanastoja Windows-käyttäjien kanssa, mutta sinun on avattava tiedosto *Windows Latin 1* -koodauksena *Mac OS Roman* -koodauksen sijaan, jotta voit muokata niitä. Käytä puolan ja tšekin kohdalla *Windows Latin 2 (CP1250)* -koodausta *Mac OS Central European Roman* -koodauksen sijaan. Käytä turkin kohdalla *Windows Latin 5 (CP1254)* -koodausta *Mac OS Turkish* -koodauksen sijaan. Käytä venäjän kohdalla *Windows Cyrillic (CP1251)* -koodausta *Mac OS Cyrillic* -koodauksen sijaan. Käytä kreikan kohdalla *Windows Greek (CP1253)* -koodausta *Mac OS Greek* koodauksen sijaan. Käytä arabian kohdalla *Windows Arabic (CP1256)* -koodausta *Mac OS Arabic* -koodauksen sijaan.